## How to send a message on myUHN Patient Portal

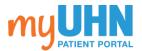

1. Sign in to www.myUHN.ca

Sign in

2. Click Messages in the shortcut bar at the top of the page.

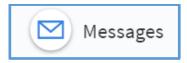

3. Click Send a message.

Send a message

 For a non-urgent medical question, click Medical or Appointment Question.

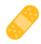

## Medical or Appointment Question

You have a non-urgent medical question that doesn't require immediate response. You can only send a message to a health care team that you have seen in the past year.

For a non-medical concern, click Contact myUHN support.

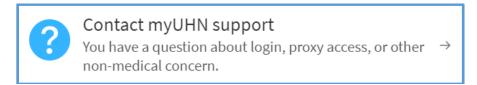

5. Select the type of question from the list below.

What type of medical or appointment question?

What type of myUHN support question?

If you selected a medical or appointment question, select the provider's health care team to send a message.

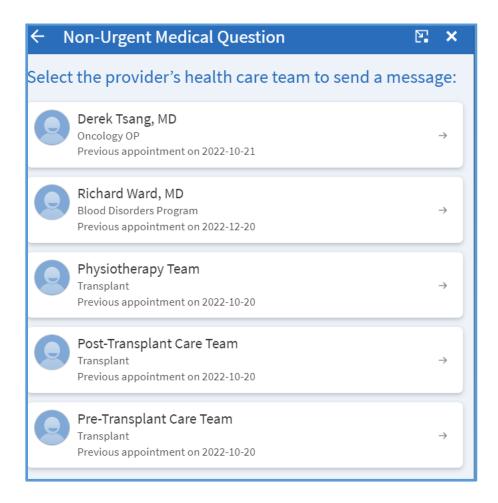

Please allow three business days for a response. Do not send a message if this is an emergency. For immediate help, call 911 or go to your nearest Emergency Department. 6. Enter a subject and message, and attach relevant files.

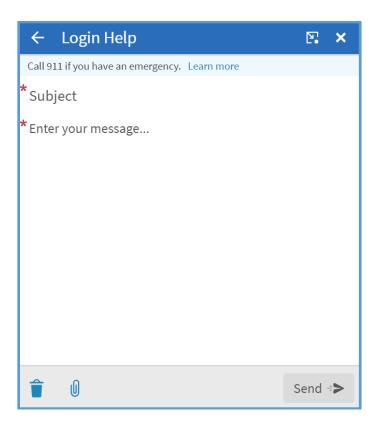

To discard your message, click . To attach a file, click .

7. When you enter a subject and message, the Send button will turn green. If you are happy with your message, click Send.

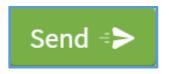